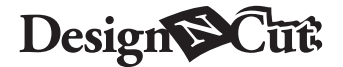

**PT Kit inicial de Transferência de Papel Metalizado**

### **Sobre o Kit Inicial de Transferência de Papel Metalizado**

Você pode criar desenhos de alta qualidade usando a ferramenta de pressão para aplicar o papel metalizado com a sua máquina de cortar.

#### **Instruções de Segurança Importantes**

# **Aviso**

#### **PERIGO DE SUFOCAMENTO**

Este produto contém diversas peças pequenas. Este produto não deve ser usado por crianças de qualquer idade. Mantenha os produtos fora do alcance das crianças; caso contrário, podem ocorrer lesões ou sufocamento.

# **Cuidado**

 $\bullet$  Não coloque o papel metalizado ou a caneta de cola em sua boca, pois podem ocorrer lesões ou sufocamento.

#### **Precauções**

- $\bullet$  Não insira nenhum objeto que não seja a caneta de cola ou a ferramenta de pressão no suporte para caneta de cola.
- $\bullet$  Use papel com uma superfície lisa. O papel metalizado não pode ser aplicado em materiais muito absorventes, tais como tecidos, ou que tenham uma superfície muito áspera ou revestida.
- $\bullet$  Ao aplicar o papel metalizado, use apenas papel de espessura 0,5 mm ou inferior.
- $\bullet$  Se a aderência da folha para remoção de poeira estiver enfraquecida, limpe-a levemente com um tecido umedecido para remover poeira e/ou sujeira. Depois de limpar a folha, espere até que ela seque.
- $\bullet$  Se o papel metalizado excedente não se aderir à folha para remoção de poeira, substitua-a por uma nova folha.
- $\bullet$  Não dobre ou curve a folha de proteção.
- $\bullet$  Se a folha de proteção ficar suja ou danificada, substitua-a por uma nova, caso contrário, o papel metalizado pode não ser aplicado corretamente.
- z Não armazene a caneta de cola, o papel metalizado ou a folha para remoção de poeira em um local exposto à luz solar direta, altas temperaturas ou altas umidades. Além disso, certifique-se de colocar a tampa na caneta de cola após usá-la.
- Use em ambientes entre 5 °C e 35 °C (41 °F e 95 °F).
- z A esteira de corte de 12" × 24" (305 mm × 610 mm) não pode ser usada.
- z Para obter instruções detalhadas sobre o uso da máquina de cortar, consulte o Manual de Operações.
- $\bullet$  O conteúdo deste documento está sujeito a alterações sem aviso prévio.
- $\bullet$  Este quia de instruções fornece descrições de utilização da versão informática do aplicativo.

# **Acessórios**

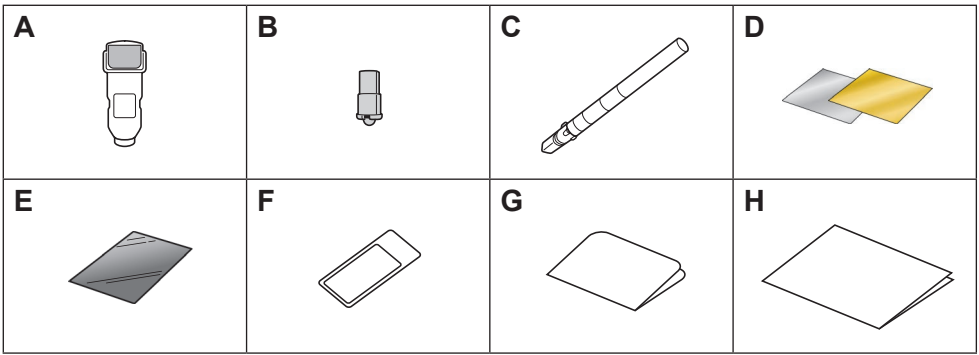

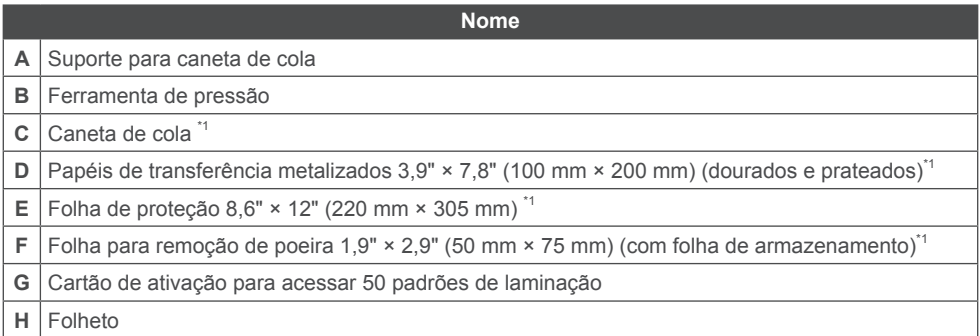

\*\* Estes acessórios são consumíveis. Após usar todos estes itens, compre a CAFTGP1 (caneta de cola para kit Inicial de transferência de papel metalizado), CAFTSGLD1 (papel de transferência metalizado dourado) ou CAFTSSIL1 (papel de transferência metalizado prateado). Para substituir a folha para remoção de poeira, compre o CASTPS1 (folhas de carimbo). Para substituir a folha de proteção, compre a CAEBSTS1 (folhas de gabarito para gravação em relevo). Para obter mais opções de compra, entre em contato com o revendedor onde este kit foi comprado.

# **Edição de padrão de laminação no aplicativo da web CanvasWorkspace**

O CanvasWorkspace tem uma grande variedade de padrões de laminação que podem ser usados imediatamente.

#### { **Ativação dos padrões de laminação**

- 1. Em um computador, faça login no CanvasWorkspace.
	- (<http://CanvasWorkspace.Brother.com>)
	- Os novos usuários devem criar uma conta gratuita no CanvasWorkspace.
- 2. Clique em **1** no canto superior direito da página da Web.

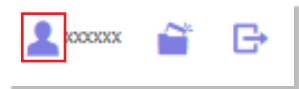

33 Clique em <Ativação de função premium>.

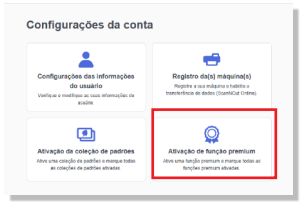

- 44 Digite o código de ativação do cartão incluso e clique no botão <Ativar>.
	- As letras maiúsculas "I" e "O" não são usadas no código de ativação.
	- O código de ativação é válido apenas para uma ID de login para o CanvasWorkspace. O mesmo código de ativação não poderá ser usado de novo.

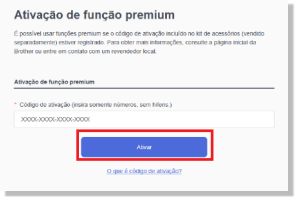

55 A tela de confirmação de ativação é exibida. Confirme se o conteúdo não apresenta problemas e depois clique em <Ativar>.

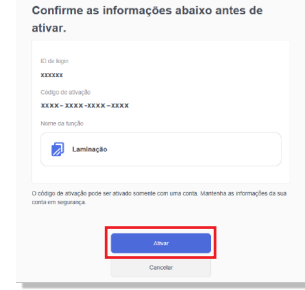

6. Clique em <OK> para concluir a ativação. → É adicionada uma categoria de padrão para laminação ao CanvasWorkspace. Para obter detalhes sobre como usar os padrões, consulte a "Ajuda", clicando em  $\Omega$ .

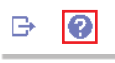

# { **Como ativar a função de Laminação no DesignNCut Manager**

- 1. Na janela principal do DesignNCut Manager. clique em [DesignNCut] e depois em [Configurações].
- 2. Clique em [Operação] e marque a caixa de seleção [Ativação do Kit].

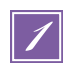

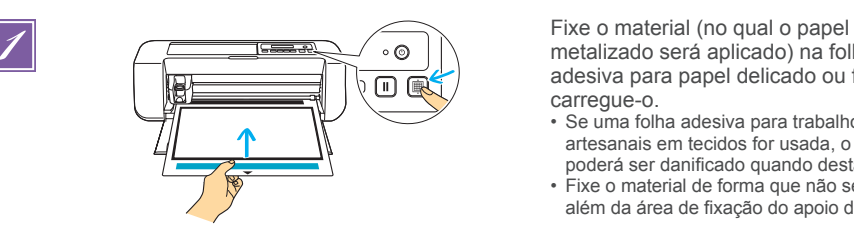

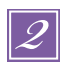

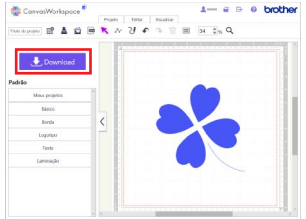

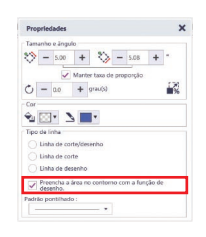

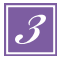

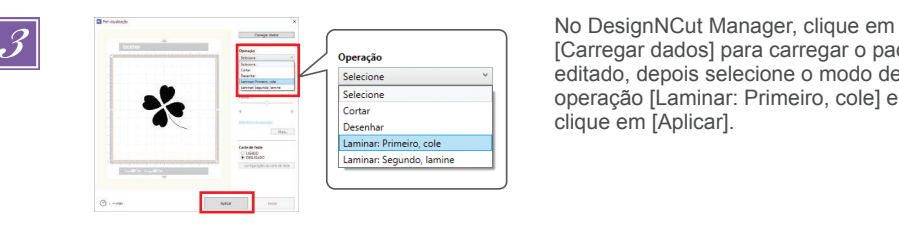

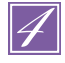

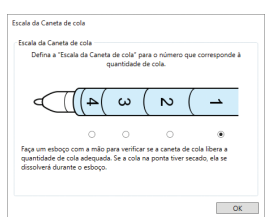

metalizado será aplicado) na folha adesiva para papel delicado ou fino e carregue-o.

- Se uma folha adesiva para trabalhos artesanais em tecidos for usada, o material poderá ser danificado quando destacado.
- Fixe o material de forma que não se estenda além da área de fixação do apoio de corte.

**2** Selecione um padrão de laminação e<br> **2** Selecione um padrão de laminação e<br> **1** Selecione um padrão e/ou o tamanho do<br> **1** De la posição e/ou o tamanho do<br>
no tamanho do material e sua posição ajuste a posição e/ou o tamanho do padrão no CanvasWorkspace com base no tamanho do material e sua posição na folha adesiva para papel delicado ou fino e, em seguida, faça o download clicando em <Download>. Clique em <Transferência DesignNCut> para transferir o padrão para a DesignNCut.

- Pode ser difícil obter bons resultados de laminação em casos de padrões muito pequenos ou muito complicados.
- **Certifique-se de que o padrão seja menor do que a folha (3,9" × 7,8" (100 mm × 200 mm)).**
- Para preencher o padrão, selecione a caixa de seleção <Preencha a área no contorno com a função de desenho.> na caixa de diálogo <Propriedades> no CanvasWorkspace.

[Carregar dados] para carregar o padrão editado, depois selecione o modo de operação [Laminar: Primeiro, cole] e clique em [Aplicar].

*4* Uma janela para definir [Escala da Caneta de cola] aparecerá. Verifique a quantidade de cola remanescente na caneta e defina [Escala da Caneta de cola] para o número correspondente à quantidade remanescente de cola e clique em [OK].

• **Antes de usar a caneta de cola, certifiquese de que a bola de resina seja removida da ponta da caneta de cola.**

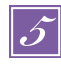

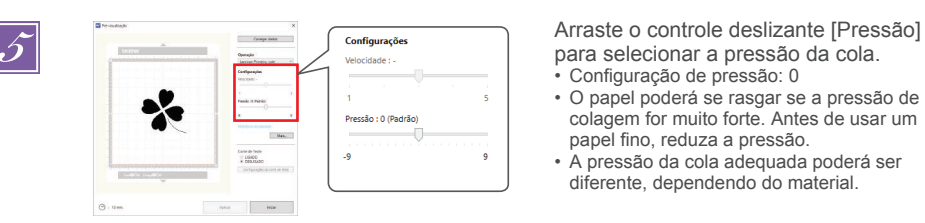

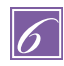

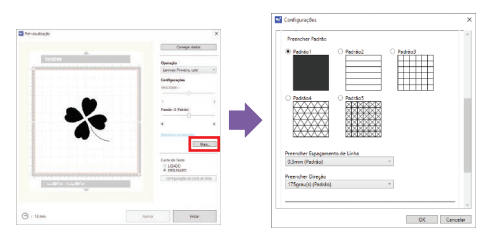

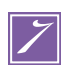

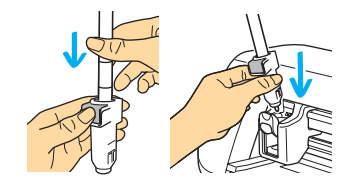

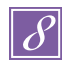

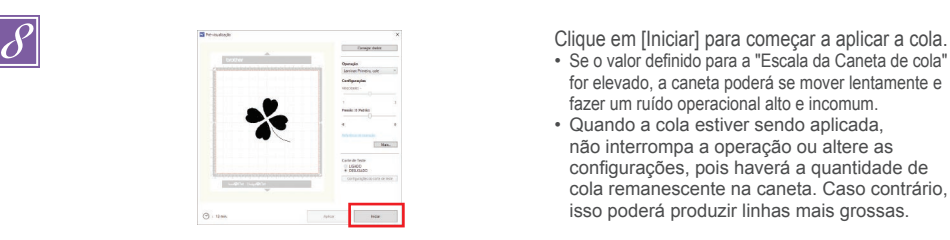

para selecionar a pressão da cola.

- Configuração de pressão: 0
- O papel poderá se rasgar se a pressão de colagem for muito forte. Antes de usar um papel fino, reduza a pressão.
- A pressão da cola adequada poderá ser diferente, dependendo do material.

Clique em [Mais...] para exibir a tela de configurações de preenchimento. Se você decidir hão preencher o padrão, va para o passo **la a** 

- Recomendamos o padrão de preenchimento [Padrão1].
- Recomendamos as configurações padrão para o espaçamento da linha de preenchimento.
- Ao aplicar a cola apenas às linhas, ajuste a configuração da [Linha Adicional] para aumentar a espessura das linhas de cola. Recomendamos as configurações padrão para o ponto de linha adicional. Para detalhes sobre a especificação de configurações, consulte "Utilizar as funções de desenho para padrões de preenchimento/ Tornar os contornos mais espessos" no Manual de Operações de sua máquina.

**7** *7* **<b>7** *7 7 7 7 7 100 <b>1 7 100 <b>1 100 <b>1 100 <b>1 100 <b>1 100 <b>1 100 <b>1 100 <b>1 100 <b>1 100 <b>1 100 <b>1 100 <b>1 100 <b>1 100 <b>1 100 <b>11* **caneta de cola e insira a caneta de cola sem a tampa. Solte a aba depois de a caneta de cola ter sido encaixada, para que fique bem presa. Se você não ouvir um clique, a caneta não está encaixada corretamente no suporte. Mova suavemente a caneta para cima e para baixo no suporte para garantir que esteja preso.**

- Antes de inserir a caneta de cola, certifiquese de que a ferramenta de pressão não esteja intalada no suporte para caneta de cola.
- Tenha cuidado para não perder a ferramenta de pressão removida.
- Faça um esboço com a mão para verificar se a caneta de cola libera a quantidade de cola adequada. Se a cola na ponta tiver secado, ela se dissolverá durante o esboço.
- Comece imediatamente a aplicar a cola.

- for elevado, a caneta poderá se mover lentamente e fazer um ruído operacional alto e incomum.
- Quando a cola estiver sendo aplicada, não interrompa a operação ou altere as configurações, pois haverá a quantidade de cola remanescente na caneta. Caso contrário, isso poderá produzir linhas mais grossas.

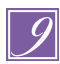

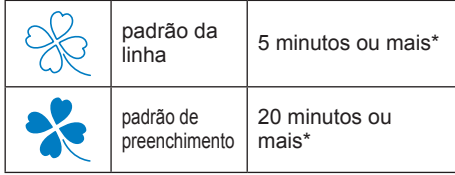

\* Para obter melhores resultados

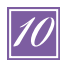

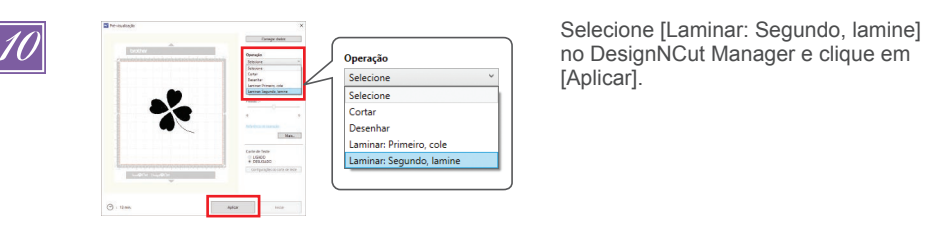

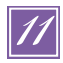

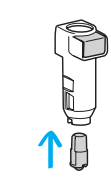

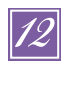

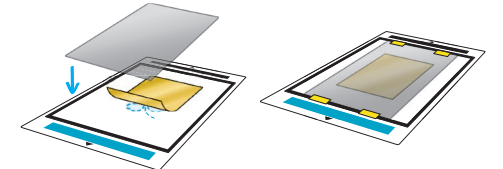

Após a cola ter sido aplicada, retire a folha adesiva da máquina e deixe a cola secar. **Se a cola não estiver seca, não será possível obter bons resultados de laminação.**

- **O tempo de secagem aproximado está descrito na tabela. Pode levar mais tempo se a quantidade da cola for grande ou se a umidade for elevada.**
- Não desligue a máquina. Caso contrário, a posição de laminação poderá ficar desalinhada.
- Não toque na superfície com cola. Caso contrário, a sua aderência irá diminuir e o papel metalizado poderá não aderir.
- Se a cola não for aplicada, volte ao DesignNCut Manager e repita o passo de **3** a **9**
- Após aplicar a cola, remova a caneta do suporte e coloque a tampa de volta na caneta.

no DesignNCut Manager e clique em [Aplicar].

**11** Remova o suporte para caneta de cola<br>do carro e, em seguida, remova a cane<br>de cola. Fixe a ferramenta de pressão r do carro e, em seguida, remova a caneta de cola. Fixe a ferramenta de pressão na ponta do suporte para caneta de cola e, em seguida, insira o suporte no carro.

> Coloque o papel metalizado na parte superior do padrão onde a cola foi aplicada. Coloque a folha de proteção sobre a folha adesiva para proteger o papel metalizado e, em seguida, fixe-a no lugar com fita disponível comercialmente, etc.

- **Coloque delicadamente o papel metalizado sobre a área da cola com o seu lado colorido/brilhante voltado para cima.**
- Posicione cuidadosamente o papel metalizado para que não fique enrugado. O papel metalizado pode se rasgar se você tentar desamassar as rugas depois de posicionar o papel.
- Certifique-se de usar a folha de proteção para evitar danos ao papel metalizado. Antes de posicionar a folha de proteção, certifique-se de que não haja pó entre ela e o papel metalizado.
- Se a folha de proteção não estiver fixada firmemente quando a folha adesiva entrar na máquina, esta poderá ser danificada. Fixe a folha de proteção à folha adesiva com uma fita disponível comercialmente, etc.
- Fixe a folha de proteção de forma que não se estenda além da área da esteira de corte.

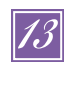

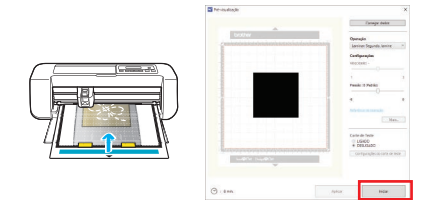

Insira a folha adesiva na mesma direção em que a cola foi aplicada e depois clique em [Iniciar] para aplicar o papel metalizado.

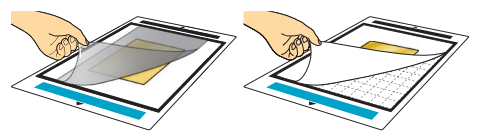

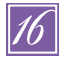

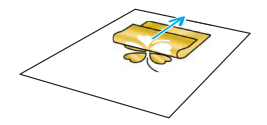

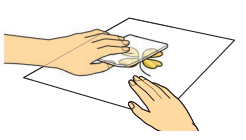

**14** Retire a folha adesiva e depois a folha de proteção, em seguida, remova<br>cuidadosamente o material da folha proteção, em seguida, remova cuidadosamente o material da folha adesiva.

- Ao destacar o papel metalizado, verifique se o papel metalizado tem aderência.
- Se o papel metalizado não tiver aderência total, em vez de removê-lo inteiramente, retorne-o para a posição anterior, cubra-o novamente com a folha de proteção e esfregue a face superior da folha com um objeto duro.

**15** Coloque o material em uma superfície<br>
mivelada, e depois remova lentamente<br>
papel metalizado no sentido horizontal nivelada, e depois remova lentamente o papel metalizado no sentido horizontal ao material.

> Dê uma batidinha de leve algumas vezes na face superior do papel metalizado com a folha para remoção de poeira para remover quaisquer excessos do papel metalizado.

- Não esfregue o papel metalizado na folha para remoção de poeira ou o papel metalizado poderá ser danificado.
- Para armazenar, fixe a folha para remoção de poeira à sua folha de armazenamento para evitar que ela se perca.

# **Solução de problemas**

- Caso seja aplicada muita ou pouca cola, clique em [Mais...] no DesignNCut Manager e altere a configuração de [Ajuste de valor da cola].
- Se a linha estiver muito grossa, diminua a configuração do [Ajuste de valor da cola]. Se a linha estiver muito fina, aumente os valores da configuração.
- Se as linhas de cola estiverem visíveis ou se as linhas de cola estiverem muito grossas, reduza a configuração de pressão durante a operação [Laminar: Primeiro, cole] arrastando o controle deslizante [Pressão].
- Se a folha não tiver nenhuma aderência, o papel metalizado pode ter sido colocado ao contrário.
- Se o papel metalizado não aderir, ajuste a pressão durante a operação [Laminar: Segundo, lamine] arrastando o controle deslizante [Pressão].